Printed in China **Lásd a hátsó oldalt.** © 2011 Sony Corporation

#### A művelet aktuális állapotának megjelenítése némi időbe telhet.

A Helyreállítási adathordozó létrehozása közben ne nyomja meg a meghajtó kiadógombját, és ne válassza le a meghajtót, mert az megszakíthatja a folyamatot.

A Helyreállítási adathordozó adathordozókat biztonságos helyen tárolja.

#### $\mathbb{Z}_1$

USB-memóriaegység használatakor a memóriaegység típusától függően előfordulhat, hogy nem hozható létre Helyreállítási adathordozó. További tudnivalókért lásd a **VAIO Care** súgóját.

### A számítógép helyreállítása a helyreállítási területről

**1** A számítógép kikapcsolt állapotában nyomja meg az **ASSIST** gombot a **VAIO Care helyreállító rendszer** alkalmazás elindításához.

#### $\mathbb{Z}_p$

A nyelvválasztó ablak megjelenésekor válassza ki a kívánt nyelvet, majd kattintson az **OK** gombra.

**2** Kattintson a **Helyreállító varázsló indítása** parancsra.

#### $\mathbb{Z}$

Egyéni helyreállítás végrehajtásához válassza a **Eszközök** menüpontot, majd kattintson a **Speciális helyreállítási varázsló indítása** parancsra.

**3** Kövesse a képernyőn megjelenő utasításokat.

parancsra.  $\mathbb{Z}_1$ 

## A számítógép helyreállítása a Helyreállítási adathordozó adathordozókról

- **1** Ha olyan számítógépet állít helyre Helyreállítási adathordozó (optikai lemez) segítségével, amely nem tartalmaz beépített optikai meghajtót, csatlakoztasson egy külső optikai meghajtót (nem tartozék) vagy beépített optikai meghajtóval rendelkező dokkolóállomást (egyes modellekhez tartozék) a számítógéphez és külső áramforráshoz.
- **2** A számítógép normál üzemmódjában helyezze a lemezt az optikai meghajtóba, illetve csatlakoztassa az USB-memóriaegységet a számítógép USB-csatlakozójához.
- **3** Kapcsolja ki, majd újra be a számítógépet.
- **4** Külső optikai meghajtó vagy USB-memóriaegység használata esetén a VAIO embléma eltűnése előtt nyomja meg többször az **F11** billentyűt. Megjelenik a **Windows Rendszertöltés-vezérlő** képernyő.
- **5** Az **↑** vagy az ♦ billentyű megnyomásával válassza ki a **Start VAIO Care Rescue** lehetőséget, majd nyomja meg az **Enter** billentyűt.

- □ Az adatok mentése (biztonsági másolat készítése)
- A számítógép helyreállítása
- A beépített tárolóeszközön található összes adat törlése

### $\mathbb{Z}_p$

A nyelvválasztó ablak megjelenésekor válassza ki a

kívánt nyelvet, majd kattintson az **OK** gombra. **6** Kattintson a **Helyreállító varázsló indítása**

Egyéni helyreállítás végrehajtásához válassza a **Eszközök** menüpontot, majd kattintson a **Speciális helyreállítási varázsló indítása** parancsra.

**7** Kövesse a képernyőn megjelenő utasításokat.

A számítógép gyári alapbeállításainak visszaállításához hajtsa végre az alább leírt helyreállítási eljárások valamelyikét.

A számítógép helyreállításakor a beépített tárolóeszközön tárolt összes adat törlődik.

## A helyreállítás bemutatása

### **Mi az a helyreállítás?**

A helyreállítási folyamat a számítógép gyári alapállapotba történő visszaállítását szolgálja. A számítógép helyreállítása kétféleképpen végezhető el:

 Helyreállítási adathordozó adathordozóról A helyreállítási területről

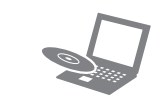

### **Mikor kell végrehajtanom helyreállítást?**

- □ Ha számítógépe nem működik stabilan
- Ha számítógépét vírus fertőzte meg
- □ Ha számítógépen olyan problémák tapasztalhatók, amelyek a hibaelhárítási lépések végrehajtásával nem háríthatók el
- Ha véletlenül formázta a C: meghajtót

### **Milyen szoftver használatával lehet karbantartani és helyreállítani a számítógépet?**

Használja az alábbi szoftvereket.

### **VAIO Care**

- Helyreállítási adathordozó létrehozása
- A számítógép hardverének ellenőrzése

#### **VAIO Care helyreállító rendszer**

További tájékoztatást a **VAIO Care** és a **VAIO Care helyreállító rendszer** súgójában talál.

### **Mi az a helyreállítási terület?**

A helyreállítási terület a rendszer és az alkalmazások helyreállításához szükséges adatokat tartalmazza a beépített tárolóeszközön. Az ezen a területen tárolt adatokat általában nem lehet sem törölni, sem módosítani, azonban kapható kifejezetten erre a célra alkalmas szoftver.

### **Miért kell Helyreállítási adathordozó adathordozókat készítenem?**

A Helyreállítási adathordozó segítségével a számítógépet vissza lehet állítani gyári alapállapotára. Ha a Windows nem indul el, a helyreállítási területet pedig korábban törölte, akkor a helyreállítás végrehajtásához szüksége van a Helyreállítási adathordozó adathordozóra. Mihelyt használhatóvá válik a számítógép, azonnal hozza létre a Helyreállítási adathordozó adathordozókat.

## A biztonsági mentési folyamat bemutatása

### **Hogyan készül a biztonsági másolat?**

A biztonsági mentés folyamata során a rendszer biztonsági másolatot készít a beépített tárolóeszközön tárolt adatokról, és a másodpéldányt másik helyre menti.

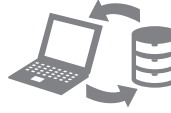

### **Miért kell biztonsági másolatot készítenem az adataimról?**

Előre nem látható események, illetve számítógépes vírusok miatt fennáll a veszélye annak, hogy elvesznek a beépített tárolóeszközön található különféle adatok. Az elveszített adatok helyreállításához szükség van egy biztonsági másolatra.

Kiemelten fontos rendszeresen biztonsági másolatot készíteni.

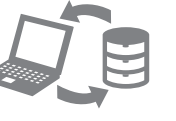

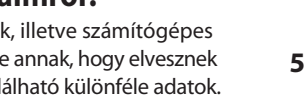

 $\mathbb{Z}_1$ 

#### **Helyreállítási adathordozó adathordozóként nem használhat Blu-ray Disc™ lemezt, illetve DVD-RAM, CD-R vagy CD-RW lemezt.**

Helyreállítási adathordozó adathordozóként USBmemóriaegységet és optikai lemezeket használhat. Ajánlott azonban az optikai lemezek (például DVD-R) használata, mert az USB-memóriaegységen tárolt adatok véletlenül törlődhetnek.

A rendszer a Helyreállítási adathordozó létrehozási folyamata közben megjeleníti a szükséges lemezmennyiséget, a használható hordozótípusokat és az USB-memóriaegység kapacitását.

- **1** Kapcsolódjon a számítógéppel az internethez, majd a **VAIO Update** szoftver segítségével töltse le és telepítse a legújabb frissítéseket.
- **2** Ha Helyreállítási adathordozó létrehozásakor olyan számítógépen használ optikai lemezt, amely nem tartalmaz beépített optikai meghajtót, csatlakoztasson egy külső optikai meghajtót (nem tartozék) vagy beépített optikai meghajtóval rendelkező dokkolóállomást (egyes modellekhez tartozék) a számítógéphez és külső áramforráshoz.
- **3** Kattintson a **Start**  $\bigoplus$  gombra, és válassza a **Minden program**, majd a **VAIO Care** parancsot. Ha megjelenik a **Felhasználói fiókok felügyelete** ablak, kattintson az **Igen** lehetőségre.

### $\mathbb{Z}_0$

Ha jelenleg normál felhasználóként van bejelentkezve a számítógépre, előfordulhat, hogy a rendszer rendszergazdai felhasználónév és jelszó megadását kéri.

- 
- 
- 

#### **4** Kattintson a **Speciális eszközök**, a **Visszaállítás és helyreállítás**, majd a **Helyreállítási adathordozó létrehozása** lehetőségre.

**5** Olvassa el figyelmesen a képernyőn megjelenő utasításokat, majd kattintson a **Tovább** gombra.

**6** Kövesse a képernyőn megjelenő utasításokat.

# **SONY**

4-297-284-**21** (1)

# Visszaállítási, biztonsági mentési és hibaelhárítási útmutató

# **VAIO**

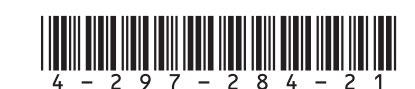

### **Nem sikerül visszaállítani a számítógépet a helyreállítási területről**

Használja a Helyreállítási adathordozó adathordozókat a számítógép helyreállításához, ha szoftver segítségével módosította a helyreállítási területet, az előre telepített operációs rendszertől különböző operációs rendszert telepített, illetve a **VAIO Care helyreállító rendszer** szoftver használata nélkül formázta a beépített meghajtót.

### **Nem tudok Helyreállítási adathordozó adathordozókat létrehozni**

□ Próbália ki az alábbi javaslatokat:

- **1** Indítsa újra a számítógépet. Ezután próbálja meg újra létrehozni a Helyreállítási adathordozó adathordozókat.
- **2** Töltse le és telepítse a legújabb frissítéseket a **VAIO Update** segítségével.
- Próbálkozzon más, megbízható hordozókkal.

### **Nem sikerült befejezni a helyreállítási folyamatot**

- 
- csatlakoztatja.
- Ellenőrizze, hogy a számítógép megfelelően van-e csatlakoztatva az áramforráshoz, be van-e kapcsolva, és hogy a tápellátás jelzőfény világít-e. □ Ellenőrizze, hogy az akkumulátor megfelelően van-e behelyezve, és fel van-e töltve.
- Amennyiben van csatlakoztatott USB-eszköz, válassza le valamennyit, majd indítsa újra a számítógépet.
- Távolítsa el a számítógép megvásárlása óta behelyezett kiegészítő memóriamodulokat, majd indítsa újra a számítógépet.
- 
- □ Ha a számítógép hálózati elosztóhoz vagy szünetmentes tápegységhez (UPS) van csatlakoztatva, ellenőrizze, hogy a hálózati elosztó vagy a szünetmentes tápegység csatlakoztatva van-e a hálózati áramforráshoz, és be van-e kapcsolva.
- □ Húzza ki a tápkábelt vagy a tápegységet, és vegye ki az akkumulátort. Várjon 3–5 percet. Helyezze vissza az akkumulátort, csatlakoztassa a tápkábelt vagy a tápegységet, majd kapcsolja be a számítógépet.
- 
- okozhatja. Ha ezt tapasztalja, ne használja a számítógépet legalább egy órán keresztül. Sony tápkábelt vagy tápegységet használja-e. hogy az csatlakoztatva van-e a hálózati áramforráshoz, és be van-e kapcsolva.
- A páralecsapódás a számítógép hibás működését Ellenőrizze, hogy a számítógéphez mellékelt □ Ha külső megjelenítő eszközt használ, ellenőrizze,
- Válassza le a számítógéphez csatlakozó külső eszközöket, amelyek nem feltétlenül szükségesek a helyreállításhoz.
- □ Próbálja ki az alábbi javaslatokat:
- Ellenőrizze a Helyreállítási adathordozó állapotát. Optikai lemezek használatakor ellenőrizze, hogy a lemezek nem sérültek vagy szennyeződöttek-e. Ha a lemezek szennyezettek, tisztítsa meg azokat, majd próbálja meg újra a számítógép helyreállítását.
- □ Ha a helyreállítási területről nem állítható helyre a számítógép, indítsa újra, majd próbálja meg újra a helyreállítást a helyreállítási területről vagy Helyreállítási adathordozó segítségével.
- Ha USB-memóriaegység használatával nem állítható helyre a számítógép, csatlakoztassa a memóriaegységet a számítógép másik USB-csatlakozójához, és próbálja meg újra a helyreállítást.

Ha a probléma továbbra is fennáll, további segítségnyújtásért látogassa meg a VAIO támogatási webhelyet.

### **Nem indul el a számítógépem**

Lásd a választ "A töltés jelzőfénye gyorsan villog, és a számítógép nem indul el" kérdésnél.

 A számítógép első használatakor győződjön meg arról, hogy a számítógépet csatlakoztatta a külső áramforráshoz. Szállításkor a számítógép tápellátás gombja le van tiltva, és csak akkor használható újra, ha a számítógépet előbb külső áramforráshoz

## Az adatok biztonsági kendszerfájlok visszaállítása a kenennyiben problémája adódik a Helyreállítási problémák Gyakori problémák a hangya halálására a számítására izemeltetése közben a helyreállítási problémák a számítása a másolatának elkészítése és helyreállítása, ha a Windows elindítható

#### **Az akkumulátor inkompatibilitásáról vagy nem megfelelő behelyezéséről szóló értesítés jelenik meg, majd a számítógép hibernált üzemmódra vált**

### **A Windows nem fogadja el a jelszót, és megjelenik a következő üzenet: Enter Onetime Password**

Ha helytelen bejelentkezési jelszót ad meg háromszor egymás után, az **Enter Onetime Password** üzenet jelenik meg, és a Windows nem indul el. Nyomja meg és tartsa lenyomva a tápellátás gombot, vagy csúsztassa el és tartsa ebben a helyzetben a tápellátás kapcsolót négy másodpercnél hosszabb ideig, és figyelje, hogy kialszik-e a tápellátás jelzőfény. Várjon 10–15 másodpercet, majd indítsa újra a számítógépet, és írja be a helyes jelszót.

A jelszó kis- és nagybetűket is tartalmazhat, ezért a jelszó beírása előtt ellenőrizze a kis- és nagybetűk aktuális beállítását.

### **Elfelejtettem a bekapcsolási jelszót**

Ha elfelejtette a bekapcsolási jelszót, akkor lépjen kapcsolatba egy hivatalos Sony márkaszervizzel vagy ügyfélszolgálati központtal.

A jelszó visszaállításáért díjat kell fizetnie.

### **A tápellátás jelzőfénye zölden világít, de a képernyő üres**

- Nyomja meg néhányszor az **Alt+F4** billentyűkombinációt a megnyitott alkalmazásol bezárásához. Lehetséges, hogy alkalmazáshiba történt.
- Nyomja meg a **Ctrl+Alt+Delete** billentyűkombinációt, és kattintson a **Leállítás**  $\overline{Q}$  gomb mellett található nyílra $\sim$  majd válassza az **Újraindítás** lehetőséget.
- A számítógép kikapcsolásához nyomja meg és tartsa lenyomva a tápellátás gombot, vagy csúsztassa el és tartsa ebben a helyzetben a tápellátás kapcsolót négy másodpercnél hosszabb ideig.
- Húzza ki a tápkábelt vagy a tápegység kábelét, és várjon kb. öt percet. Ezután csatlakoztassa a tápkábelt vagy a tápegységet, és kapcsolja be ismét a számítógépet.
- A nem mentett adatok elvesztését okozhatja, ha a számítógépet a **Ctrl+Alt+Delete** billentyűkombinációval, a tápellátás kapcsolójával vagy számítógép bekapcsológombjával kapcsolja ki.

### **A töltés jelzőfénye gyorsan villog, és a számítógép nem indul el**

- Ennek a problémának az lehet az oka, hogy az akkumulátor nem megfelelően lett behelyezve. A probléma megoldásához kapcsolja ki a számítógépet, és vegye ki az akkumulátort. Ezután helyezze vissza az akkumulátort a számítógépbe. Ezzel kapcsolatban a képernyőn megtekinthető **Felhasználói útmutatóban** olvashat.
- □ Ha a probléma továbbra is fennáll, az azt jelenti, hogy a behelyezett akkumulátor nem kompatibilis a számítógéppel.

Vegye ki az akkumulátort, és lépjen kapcsolatba egy hivatalos Sony márkaszervizzel vagy vevőszolgálattal. A legközelebbi szerviz vagy ügyfélszolgálat megkereséséhez a képernyőn megtekinthető **Felhasználói útmutató** nyújt segítséget.

Ha a Windows elindítható, akkor az adatok biztonsági másolatának elkészítését és annak visszaállítását a Windows megfelelő szolgáltatásának használatával végezze el. A szolgáltatás használatához kattintson a **Start** gombra, majd a **Vezérlőpult**, a **Rendszer és biztonság**, végül a **Biztonsági mentés és visszaállítás** lehetőségre.

### Az adatok biztonsági másolatának elkészítése és helyreállítása, ha a Windows nem indítható el

Ha a Windows rendszert nem lehet elindítani, az adatokról a **VAIO Care helyreállító rendszer** alkalmazással készíthet biztonsági másolatot. A **VAIO Care helyreállító rendszer** alkalmazással készített biztonsági másolat fájljait a **VAIO adatvisszaállító eszköz** segítségével lehet visszaállítani.

### Az adatok visszaállítása egy visszaállítási pont segítségével

A visszaállítási pontok lehetővé teszik a számítógép rendszerfájljainak visszaállítását abba az állapotukba, amelyben a visszaállítási pont létrehozásakor voltak. A visszaállítási pontokat általában automatikusan hozza létre a rendszer, például illesztőprogramok telepítésekor. Azonban szoftverek vagy illesztőprogramok számítógépre történő telepítése előtt ajánlatos a kézzel létrehozni visszaállítási pontot a **Vezérlőpult** ablakban.

### **Rendszerfájlok visszaállítása a visszaállítási pont segítségével, ha nem indul el a Windows**

- **1** Hajtsa végre az elülső oldalon található **A**  számítógép helyreállítása fejezet "A számítógép helyreállítása a Helyreállítási adathordozó adathordozókról" című részének 1–4. pontjában leírtakat.
- **2** Az **↑** vagy az ♦ billentyű megnyomásával válassza ki a **Windows 7 helyreállítása** lehetőséget, majd nyomja meg az **Enter** billentyűt.
- **3** Válassza ki a billentyűzetkiosztást, majd kattintson a **Tovább** gombra.

Ha nem a megfelelő billentyűzetkiosztást választja, előfordulhat, hogy nem lesz képes helyesen megadni a jelszót.

**4** Válassza ki az operációs rendszert, majd kattintson a **Tovább** gombra.

Ha a Windows szolgáltatással készített biztonsági mentés óta módosította fájljait, készítsen a fájlokról biztonsági másolatot a **Adatmentés** szoftverrel.

- **5** Kattintson a **Rendszer-visszaállítás** lehetőségre. Megjelenik a **Rendszer-visszaállítás** ablak.
- **6** A **Helyreállítás** ablakban kattintson **A Rendszer-visszaállítás eszköz megnyitása** lehetőségre.
- **7** Ha a **Rendszer-visszaállítás** ablakban megjelenik a **Másik visszaállítási pont kiválasztása** lehetőség, válassza ki azt, majd kattintson a **Tovább** gombra. Ha nem, kattintson a **Tovább** gombra.
- **8** Válassza ki a visszaállítási pontot, majd kattintson a **Tovább** gombra.
- **9** A visszaállítási pont megerősítéséhez kattintson a **Befejezés** gombra.

Ha az ablak a számítógép újraindítására szólít fel, indítsa újra a számítógépet.

## Hibaelhárítás

## **számítógép üzemeltetése közben**

A hivatalos Sony márkaszerviz vagy ügyfélszolgálati központ felkeresése előtt próbálja ki az alábbi megoldási javaslatokat.

- A hibaelhárítási tudnivalókat ebben a szakaszban, valamint a képernyőn megtekinthető **Felhasználói útmutatóban** olvashatja.
- A **VAIO Care** elindításához számítógépe bekapcsolt állapotában nyomja meg az **ASSIST** gombot, majd hajtsa végre a szükséges lépéseket.
- Látogassa meg a VAIO támogatási webhelyet.

### **Hogyan hozhatok létre partíciót a merevlemezen?**

**1** Kattintson a **Start** gombra, majd a **Vezérlőpult**, **Rendszer és biztonság**, végül a **Felügyeleti eszközök** menüpontban található **Partíciók létrehozása és formázása a merevlemezen** lehetőségre.

Ha megjelenik a **Felhasználói fiókok felügyelete** ablak, kattintson az **Igen** lehetőségre.

### $\mathbb{Z}_1$

Ha jelenleg normál felhasználóként van bejelentkezve a számítógépre, előfordulhat, hogy a rendszer rendszergazdai felhasználónév és jelszó megadását kéri.

- **2** Az egér jobb gombjával kattintson a C: meghajtóra, majd válassza a **Kötet zsugorítása** lehetőséget.
- **3** Írja be a létrehozni kívánt partíció méretét az **Adja meg a zsugorítandó lemezterület méretét megabájtban** képernyőn, majd kattintson a **Zsugorítás** lehetőségre.
- **4** Az egér jobb gombjával kattintson a **Nem lefoglalt** elemre, majd válassza az **Új egyszerű kötet…** lehetőséget.
- **5** Kövesse a képernyőn megjelenő utasításokat.